## 講義棟でのネットワーク接続方法

システム管理グループ

講義棟(化学実験室を除く)・講堂・福利厚生棟からネットワークへ接続する際には, 以下の方法で認証してください.

 ユーザ名:統一認証番号 パスワード:統一認証システムのパスワード

- ( 統一認証番号は,学生証・職員証の裏のバーコード下の 13 桁の数字です. パスワードがわからない場合は春日ブランチにご連絡ください)
- 1. Web ブラウザを立ち上げ★, アドレスバーに認証ぺ ージの URL「https://auth1.cc.tsukuba.ac.jp/」 を入力します. 認証ページが表示されます. ユー ザ名とパスワードを入力し,『ログイン』ボタン をクリックします.(図2)
- **★ Windows7, Vista の場合は, クイック起動にある** Web ブラウザのアイコンを右クリックし, "管理者 として実行"をクリックしてください.(図1)
- 2. 認証が完了し, 学内 LAN に接続できます.
- \*\*認証に利用したブラウザは閉じないでくだ さい.ブラウザを閉じると再度認証手続きが 必要になります.\*\*
- <メッセージが表示され認証に失敗する場合> 以下の点を確認し,再度認証手続きを行ってく ださい.
- ¾ TunnelGuard:Required JRE 1.5 or later not installed

→ Java Runtime Environment がインストールされ ていません.

http://www.java.com/ja/download/manual.jsp

にアクセスし,Java Runtime Environment をインス トールしてください.

( Windows の場合は 「オフライン版」を選択してく ださい )

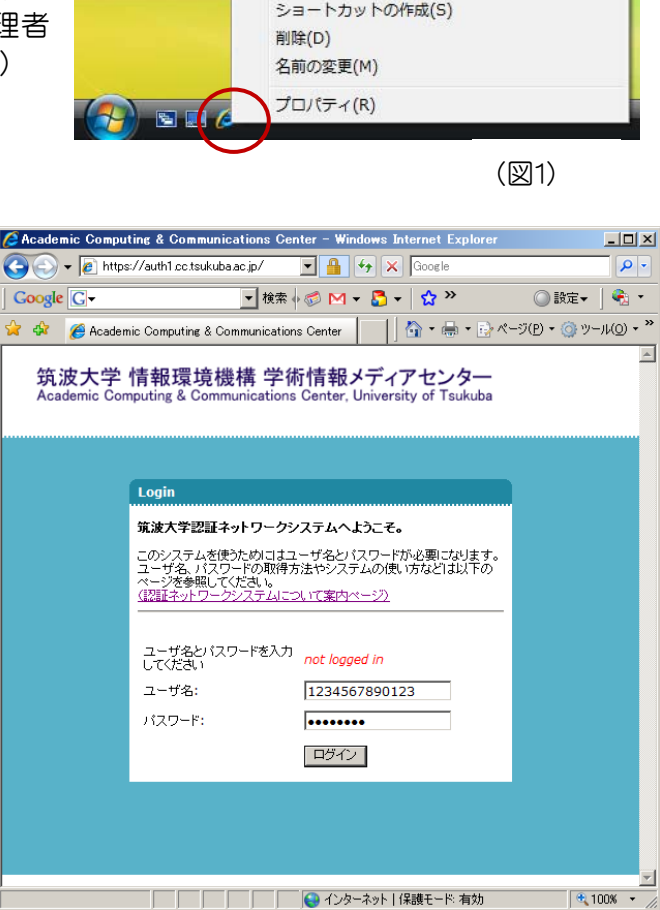

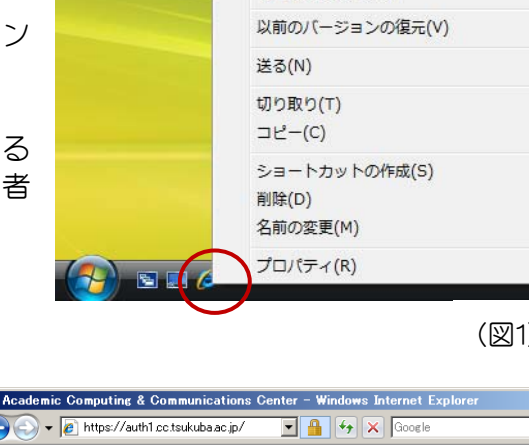

**開く(O)** 

ファイルの場所を開く(I) 管理者として実行(A)...

クイック起動に追加

[スタート] メニューにアイコンを追加(I)